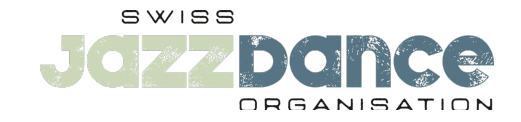

# **TU TROUVERAS ICI TOUTES LES INFORMATIONS CONCERNANT L'ADMINISTRATION DE TA COMPÉTITION.**

#### **Informations générales**

Enregistre toujours tes étapes de travail à l'aide de la fonction «Enregistrer».

Tu es entièrement responsable de la saisie et de la gestion de tes inscriptions. Tu peux effectuer toi-même toutes les adaptations et modifications jusqu'à la date de clôture des inscriptions.

**Attention:** Après la clôture des inscriptions, il n'est plus possible de procéder à des adaptations ou à des téléchargements de musique.

#### **1. Saisir danseurs\*euses**

Dans l'étape 1, tu saisis tous les danseurs\*euses que tu souhaites inscrire pour la prochaine saison de la compétition.

Ici, tu peux aussi gérer tes danseurs\*euses. Cela signifie que tu peux les modifier (corriger les noms, changer les années de naissance mal inscrites, etc.)

Ici, tu peux aussi supprimer des danseurs\*euses de la base de données.

Veille à ce que ce danseur\*euse soit également supprimé des groupes et des compétitions qui lui ont été attribués.

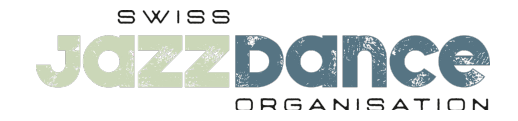

#### **2. Duos & Groupes de danse**

Dans l'étape 2, tu saisis et gères tes duos et groupes de danse.

Peu importe s'ils se présentent en solo, en duo ou en groupe, ou dans quelle catégorie d'âge ils vont danser.

## **Duo**

Tu crées ici tes combinaisons de duo en sélectionnant à chaque fois les deux danseurs\*euses de duo.

S.v.p. tiens compte de la classe d'âge/année de naissance pour les compétitions (Kids, Juniors1, Juniors2, Adults).

Tu peux modifier ou supprimer des combinaisons de duos (ajouter ou supprimer des danseurs\*euses).

L'affectation aux catégories (Solo, Duo, Small Group, Formation) ainsi qu'aux classes d'âge (Kids, Juniors, Adults) ne se fait qu'à l'étape 3.

## **Groupes**

Tu crées ici tes groupes avec le nom du groupe et tu ajoutes ensuite les danseurs\*euses.

S.v.p. tiens compte des classes d'âge/années pour les compétitions (Kids, Juniors, Adults).

Tu peux modifier ou supprimer des groupes de danse (éditer le nom du groupe ou ajouter ou supprimer des danseurs\*euses).

L'affectation aux catégories (Solo, Duo, Small Group, Formation) ainsi qu'aux classes d'âge (Kids, Juniors, Adults) ne se fait qu'à l'étape 3.

# **3. Inscriptions**

Dans l'étape 3, tu assignes tes danseurs\*euses solos, duos, small groups, jazz formations et showdance aux compétitions.

Ici, tu peux également gérer les attributions de la compétition, c'est-à-dire les saisir et les supprimer.

Toutes les modifications dans les groupes eux-mêmes (ajouter ou supprimer des danseurs\*euses des groupes) se font à l'étape 2, où tu as constitué les groupes, et non pas ici à l'étape 3!

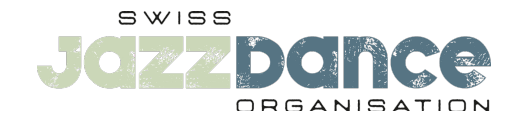

## **4. Gestion de tes inscriptions**

À l'étape 4, tu vérifies tous tes inscriptions.

Tu télécharges la musique (.mp3 ou .wav).

Tu saisis le thème de showdance pour tes groupes qui débutent en showdance. Le thème est uniquement requis pour le showdance.

Si aucun 'point d´exclamation rouge' n'apparaît plus ici, tu as terminé toutes les étapes.

Tu peux aussi écouter ta musique ici pour la contrôler.

## **5. Résumé et aperçu des frais**

L'étape 5 te donne un aperçu des frais d'inscription.

Tu peux aussi télécharger et imprimer ici le pdf avec le récapitulatif des frais.

S.v.p. apporter le montant total exact et décompté pour Solo+Duo en espèces à la compétition Solo/Duo.

S.v.p. apporter le montant total exact et décompté pour les groupes en espèces à la compétition des groupes.